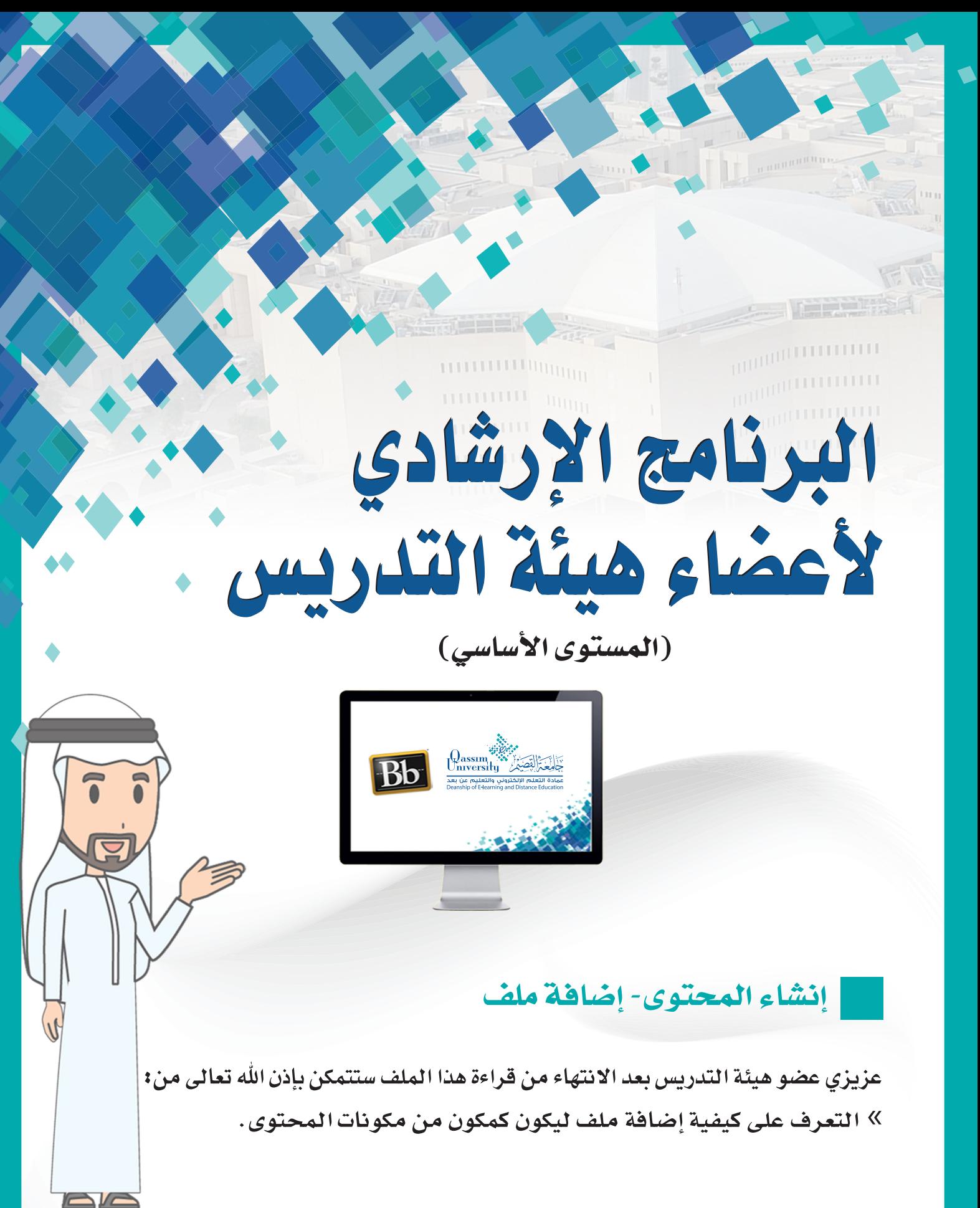

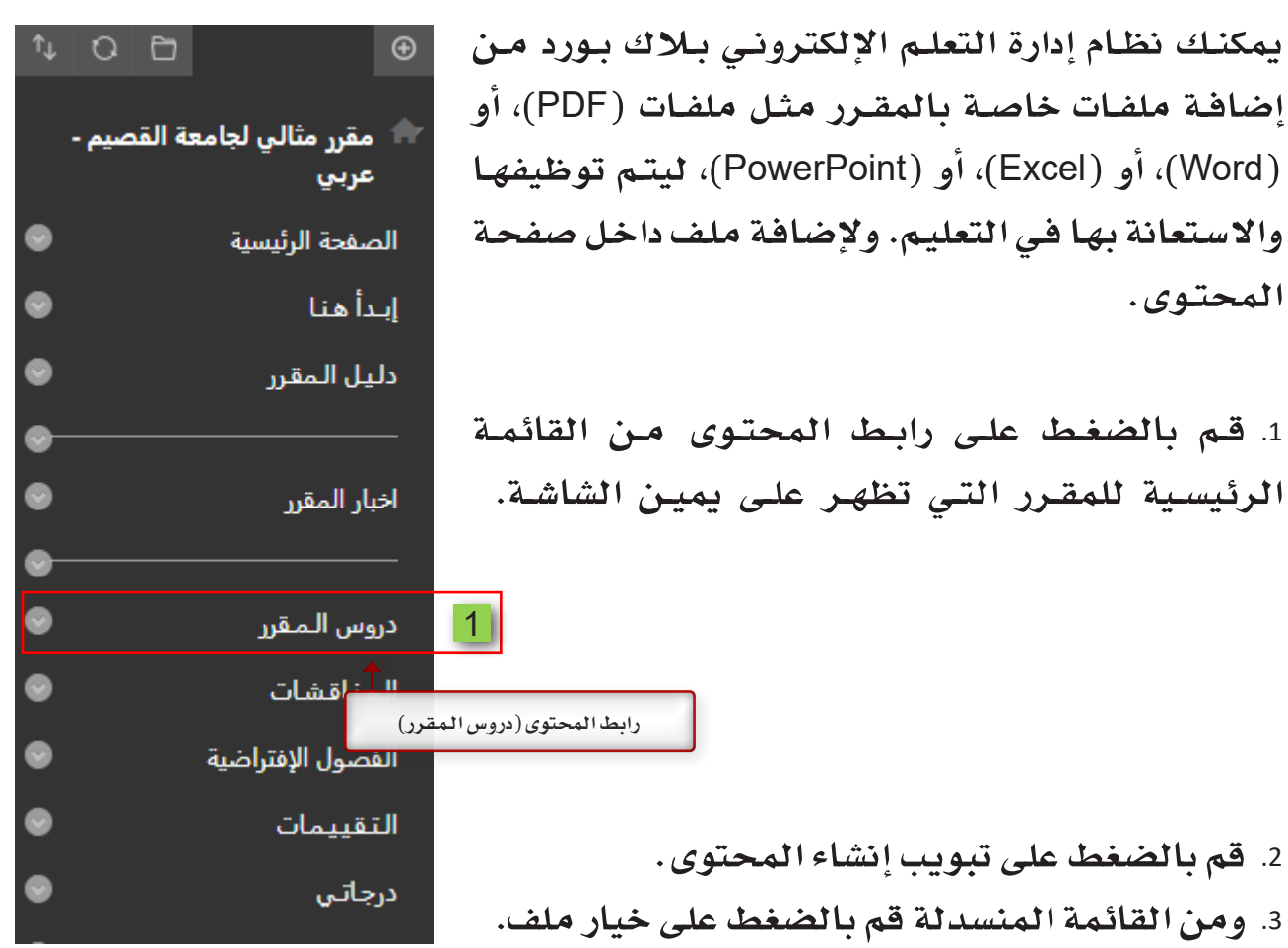

دروس المقرر © .<br>محتوى الشريك ··· الأدوات × ń, إنشا<mark>ء المحتوى</mark> ∨ صفحة جديدة إنشاء مجلد المحتوى عنصر صفحة الوحدة النمطية $\begin{array}{|c|} \hline 3 \\\hline \end{array}$ ملف صوت صورة Mashups صورة Flickr فيديو للدرس أرتباط الويب عرض تقديمي من SlideShare مقطع فيديو من YouTube وحدة التعليم النمطية Blackboard Open Content خطة الدرس ون قادرا على : منهج أرتباط المقرر الدراسي حزمة المحتوى (SCORM) Mediasite Content

 . **لتظهر أمامك �صفحة إن�شاء ملف.**  . **في خانة اال�سم قم بكتابة ا�سم أو عنوان للملف الذي �سيظهر أمام الطالب.**  . **قم بتحديد اللون الذي �سيظهر به هذا اال�سم أو العنوان من قائمة الألوان المتاحة.** 

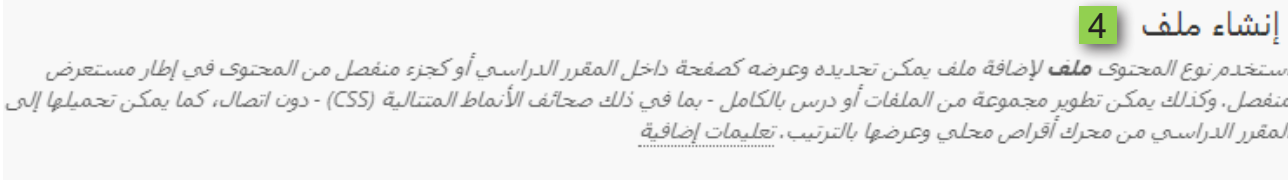

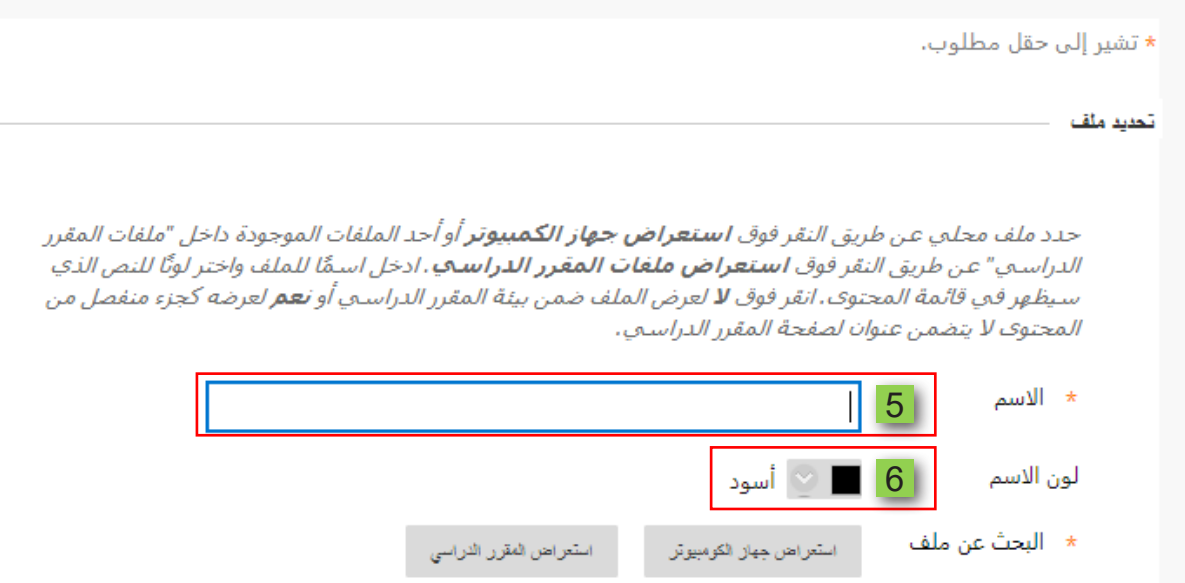

 . **ا�ضغط على زر تطبيق لتفعيل اختيار اللون.**

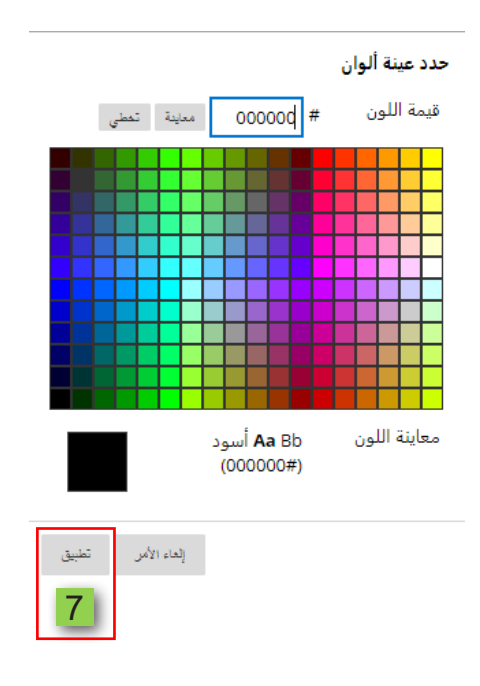

8. ولإضافة ملف من جهاز الحاسب الخاص بك قم بالضغط على خيار استعراض جهاز الكمبيوتر ثم قم باختيار الملف المراد إرفاقه.

9. أو يمكنك إرفاق الملف من ملفاتك المرفوعة سالفاً بالمقرر الحالي على النظام عن طريق الضغط على خيار استعراض المقرر الدراسي.

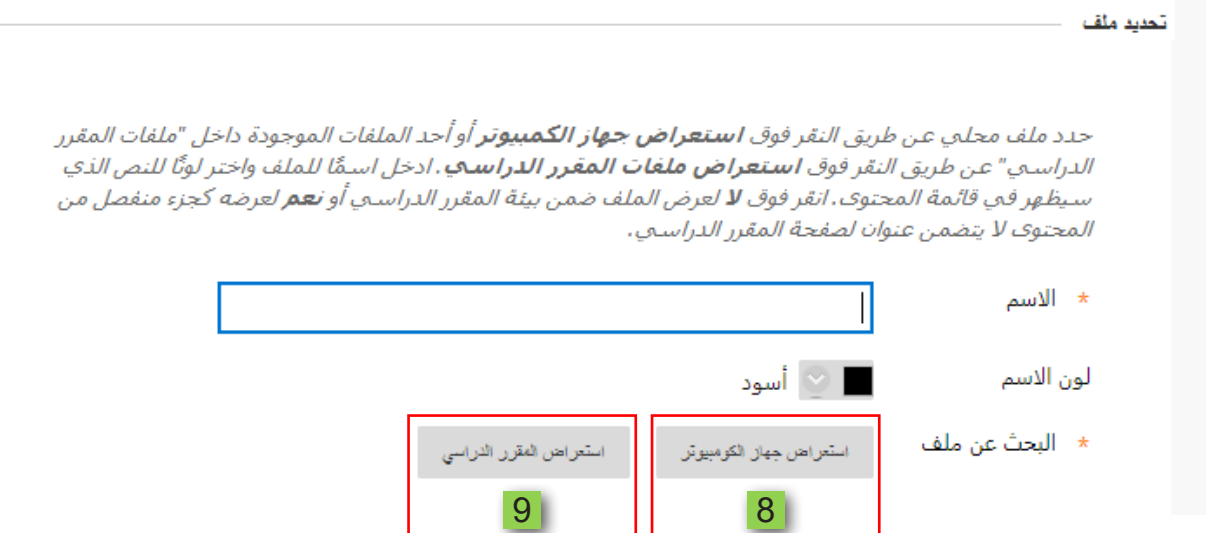

## 10. ثم قم باختيار الملف المرد إرفاقه.

## 11.اضغط علی زر إرسال.

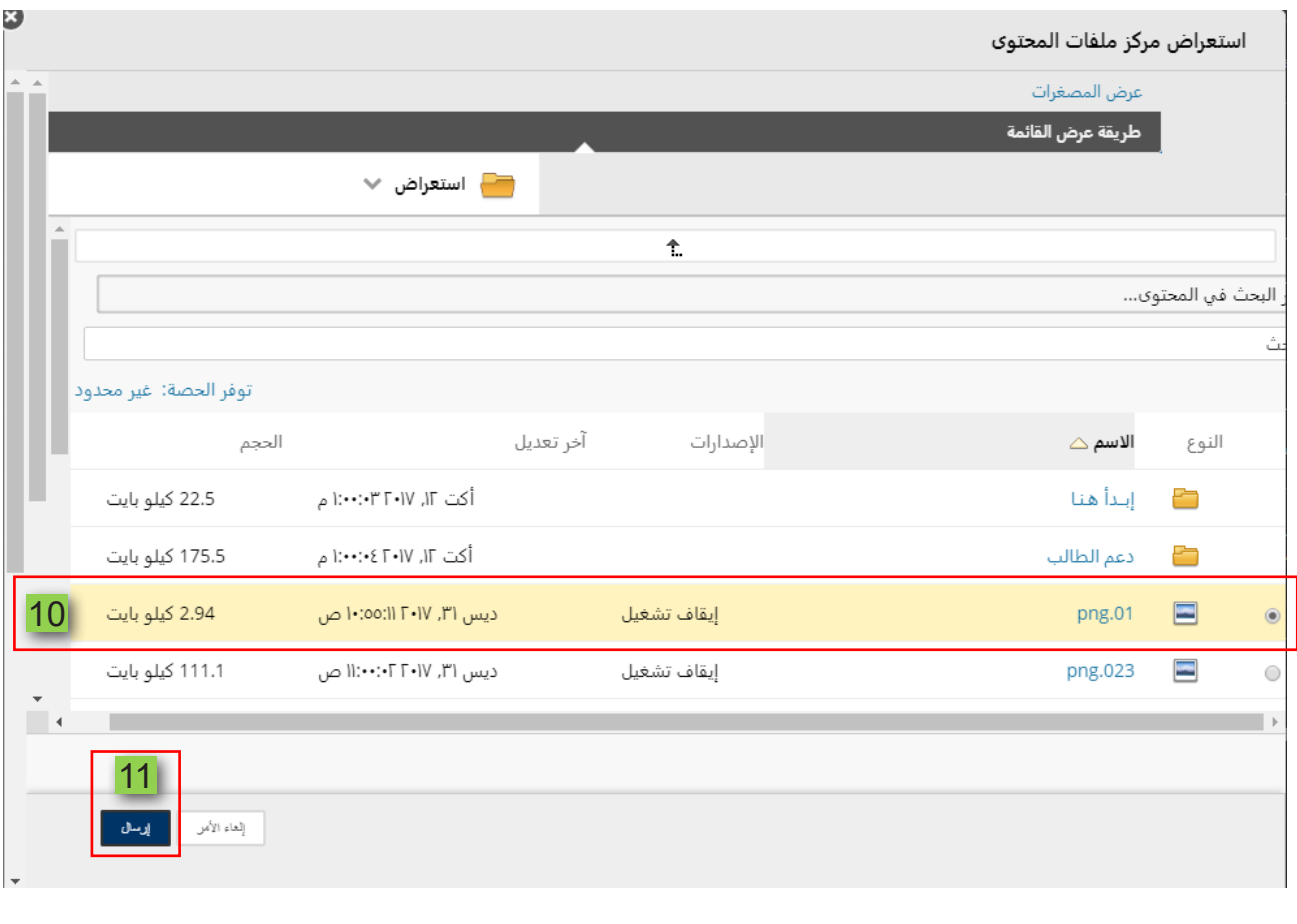

12. ليظهر لك الملف اسم وأيقونة ونوع الملف الذي قمت باختياره.

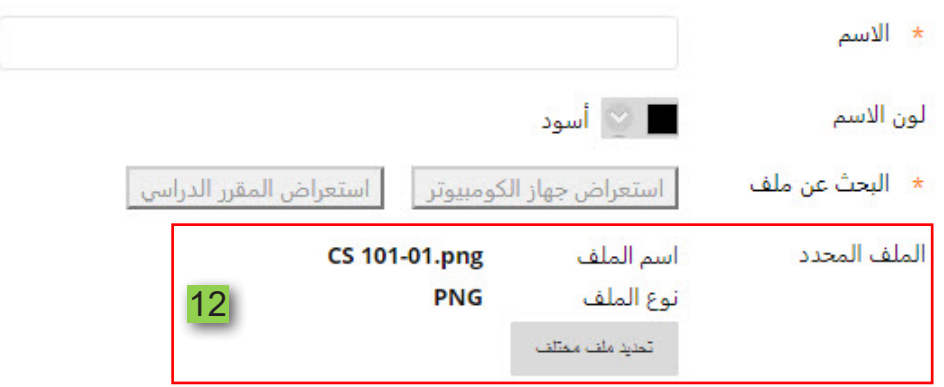

13.قم بتحديد إذا ما كنت ترغب في فتح الملف في نافذة جديد أم لا. 14. ابدأ بضبط الخيارات القياسية للعنصـر حيث تستطيع التحكـم فـي ظهـور الملـف للطالب في الوقت الحالي بتحديد الخيار (نعم) وفي حال تصميم الملف وتأجيل فترة ظهوره للطالب قم بتحديد الخيار (لا). 15.كما يمكنك معرفة عدد المرات التي شاهد فيها الطالب هذا الملف من خلال تتبع عدد مرات العرض بالنقر على الخيار (نعم). 16. ومن خلال تحديد قيود التاريخ والوقت تستطيع تحديد التاريخ والوقت الذي سيظهر فيه هذا الملف إلى الطالب. 17.كما يمكنك تحديد الوقت والتاريخ الذي يختفي فيه هذا الملف من أمام الطالب.

18. ثم قم بالضغط على زر إرسال لإضافة الملف داخل صفحة المحتوى .

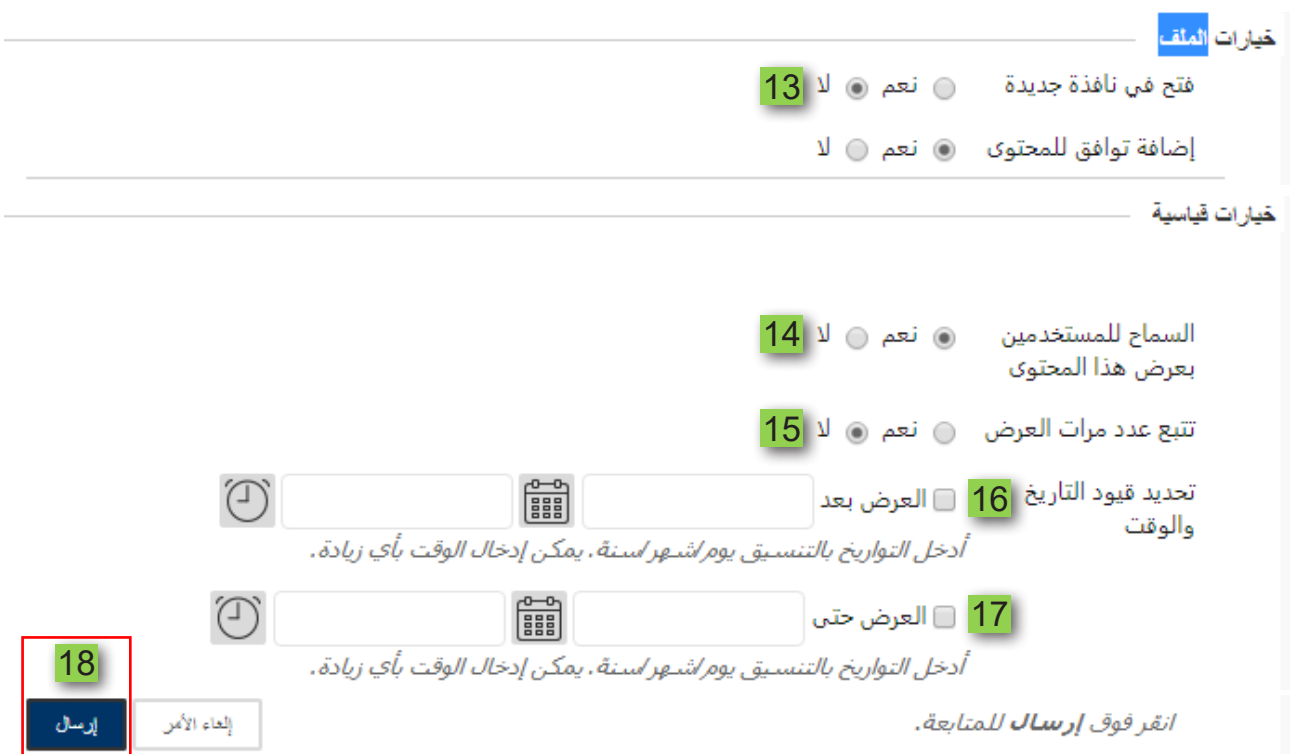